# **Funk Zutrittsmodul JA-154E mit LCD, RFID und Bedienfeld**

**JABLOTRON** 

*Das Zutrittsmodul ist ein Bestandteil des Systems JABLOTRON 100. Seine modulare Architektur ermöglicht es den Benutzern, eine Kombination zu erstellen, deren Installationsgröße perfekt auf ihre Bedürfnisse zugeschnitten ist. Das Gerät sollte durch einen ausgebildeten Techniker mit einem durch eine berechtigte Behörde ausgestellten Zertifikat installiert werden. Das Produkt ist kompatibel*

#### *mit der Zentrale JA-101Kx oder h*ö*her.*

Das drahtlose Zutrittsmodul besteht aus dem ersten Steuersegment (1), einem LCD-Display (4), dem Bedienfeld und einem RFID-Chipkarten-/Tag-Leser (5). Die JA-192E-Segmente können verwendet werden, um die JA-154E-Einheit um die erforderliche Anzahl an Segmenten zu erweitern (max. 20 Segmente pro Bedienteil). Die Klappabdeckung des Bedienfelds (7) kann entfernt werden, wenn der Benutzer einen permanenten Zugriff bevorzugt. Die Einheit funktioniert auch als RFID-Karten-/-Tag-Leser.

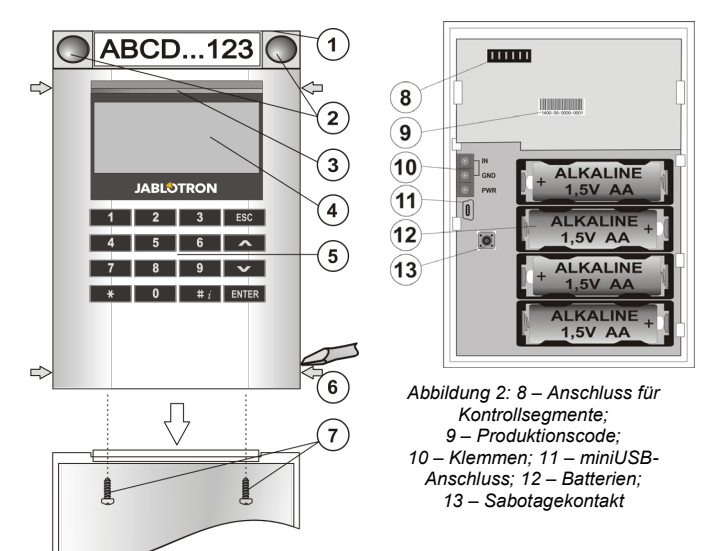

*Abbildung 1: 1 – Steuersegment; 2 – Segmenttasten; 3 – beleuchtete Aktivierungstaste; 4 – LCD; 5 – Zutrittsmodul mit RFID-Leser; 6 – Klammern zum Öffnen des Moduls; 7 – Deckelschrauben*

#### *Installation*

- 1. Drücken Sie die vier Klammern (6) an den Seiten (siehe Abbildung 1) nacheinander und lösen Sie das Modul von der Kunststoffbasis.
- 2. Entfernen Sie bei der Installation mehrerer Steuersegmente zuerst die Sockelabdeckung des 1. Segments.
- 3. Entfernen Sie die transparente Kunststoffabdeckung von den Segmenten (durch Aushebeln auf beiden Seiten des Segments in der Nähe der Tasten).
- 4. Verbinden Sie die Drähte des Segments immer mit dem Anschluss des vorherigen Segments und lassen Sie sie einrasten (wir empfehlen, die Drähte durch Drehen des Segments um 360° aufzuwickeln – dadurch werden etwaige Beschädigungen der Drähte zwischen den Kunststoffteilen verhindert). Installieren Sie mit dieser Methode alle erforderlichen Segmente. Drücken Sie zum Schluss die Sockelabdeckung hinein.
- 5. Legen Sie vier 1,5-Volt-Alkalibatterien der Größe AA in das Modul ein.
- 6. Bringen Sie die Basis zusammen mit den Segmenten mit Schrauben an der gewünschten Stelle an. Wenn mehrere Steuersegmente erforderlich sind, bringen Sie sie ebenfalls mit Schrauben an der Wand an (verwenden Sie die erforderliche Anzahl an Schrauben).
- Stecken Sie das Modul in die Basis.
- Fahren Sie gemäß der Installationsanleitung der Zentrale fort. Grundsätzliches Vorgehen:
	- a. Es muss ein Funkmodul JA-110R mit einem zuverlässigen Kommunikationsbereich zum Zutrittsmodul in der Zentrale installiert sein.
	- b. Wenn Batterien eingelegt werden, fängt die gelb beleuchtete Aktivierungstaste (3) an, durchgehend zu leuchten. Das bedeutet, dass das Modul noch nicht im System angemeldet wurde.
	- c. Öffnen Sie *F-Link*, wählen Sie die erforderliche Position im Komponentenliste und starten Anmeldemodus mit einem Klick auf die Option *Anmelden*.
	- Drücken Sie die beleuchtete Aktivierungstaste (3). Das Modul wird damit angemeldet und die gelbe LED geht aus (das kann einige Sekunden dauern). Ein Anmeldesignal kann auch durch Einlegen der Batterien gesendet werden.
- 9. Wenn Sie die Installation abgeschlossen haben, stecken Sie Beschriftungen hinter den transparenten Abdeckungen des

Segments ein und schließen Sie sie, siehe Abbildung 3. Der Etikettendruck ist ein Bestandteil der F-Link-Software (Fenster *Komponentenliste* in der Modul-Position – *Interne Einstellungen*).

#### *Hinweise:*

*Das Modul kann auch durch Eingabe seines Produktionscodes (9) in F-Link oder mithilfe eines Barcode-Scanners im System angemeldet werden. Alle Zahlen unter dem Barcode müssen eingegeben werden (1400-00-0000-0001).*

*Um die Anforderungen der Norm EN 50131-3 zu erfüllen, ist es notwendig, die Klammern der Abdeckung (6) mit den mitgelieferten Schrauben zu fixieren. Die Klammern sind in Abbildung 1 illustriert und mit Pfeilen gekennzeichnet.*

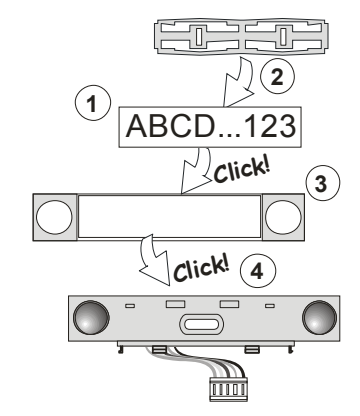

*Abbildung 3: Einlegen eines Etiketts in ein Steuersegment*

#### *Einstellen der Eigenschaften*

Öffnen Sie das Fenster *Komponentenliste* in F-Link. Wenn Sie sich bei der Position des Moduls befinden, wählen Sie die Option *Interne Einstellungen*. Die gewählte Einheit wird angezeigt und es ist möglich, ihre Eigenschaften einzustellen. Die internen Einstellungen sind<br>in 2 grundlegende Registerkarten unterteilt: Seamente und in 2 grundlegende Registerkarten unterteilt: *Einstellungen*.

Es ist möglich, die erforderlichen Funktionen für einzelne Segmente einzustellen (Steuerung von Bereichen, Bereichsstatusmeldung, Alarmauslösung, PG-Ausgangssteuerung, PG-Ausgangsstatusmeldung usw.).

Gemeinsames Segment – Beschreibung von Einstellungen und Funktionen

Ein gemeinsames Segment (bis zu 2 davon sind pro Moduleinheit zulässig) simuliert das gleichzeitige Drücken mehrerer Segmente, die sich in diesem Modul befinden und Bereiche steuern. Öffnen Sie in F-Link die Registerkarte Komponentenliste in der Bedienteil-Position, Registerkarte *Segmente* und wählen Sie die spezielle Segmentfunktion mit dem Namen *Gemeinsames Segment A (B)*. Wählen Sie dann in der neuen Registerkarte *Gemeinsames Segment* die Segmente, die gemeinsam bedient werden sollen.

*Hinweis: Damit diese Funktion verwendet werden kann, muss ein Modul mit mindestens 3 Segmenten ausgestattet sein.*

Die ausgewählten Bereiche werden beim Drücken einer Taste des gemeinsamen Segments alle scharf/unscharf geschaltet.

Wenn die Status der durch das gemeinsame Segment gesteuerten Segmente unterschiedlich sind, wird nur der Status derjenigen Segmente geändert, die scharf/unscharf geschaltet werden müssen.

Wenn die *Teilscharfschaltung* für bestimmte Segmente aktiviert ist, wird dies durch das gemeinsame Segment berücksichtigt. 1x Drücken = Teilscharfschaltung, 2x Drücken = vollständige Scharfschaltung. Ein gemeinsames Segment kann nicht mit einem gemeinsamen Bereich kombiniert werden.

Die Anzeigen des *gemeinsamen Segments* sind: alle Segmente unscharf = grün, einige scharf (teilweise scharfgeschaltet) = gelb, alle Bereiche vollständig scharf = rot.

In der Registerkarte *Einstellungen* können Sie alle sonstigen<br>Modulfunktionen wie akustische Signale, Intensität der Modulfunktionen wie akustische Signale, Intensität der Hintergrundbeleuchtung, RFID-Lesermodus, optische und akustische Anzeigen, Einstellungen des LCD-Displays usw. einstellen. Details zu den Einstellungen finden Sie in der Installationsanleitung der Zentrale und natürlich in den Tooltips, die in F-Link eingeblendet werden.

#### *Batteriesparmodus*

Das Modul spart Energie, indem es die optische Anzeige des Systemstatus, die Hintergrundbeleuchtung des LCD-Displays und den RFID-Leser nach 8 Sekunden abschaltet, nachdem die Taste, das Segment oder die Abdeckung des Bedienfelds gedrückt wurden. Das Modul kommuniziert weiterhin mit der Zentrale und kann beispielsweise eine Eingangsverzögerung signalisieren. Das Modul ist wieder

# **Funk Zutrittsmodul JA-154E mit LCD, RFID und Bedienfeld**

vollständig betriebsbereit, wenn Sie die Abdeckung des Moduls oder eine beliebige Taste drücken.

#### *Alternative Stromversorgung*

Das Modul kann über die PWR- und GND-Klemmen extern mit einem 12-V-DC-Netzteil mit Strom versorgt werden. Das Netzteil DE 06-12 kann benutzt werden. Dieses Netzteil hat den Vorteil, dass es versteckt installiert werden kann. Es kommuniziert permanent mit der Zentrale und zeigt den Systemstatus in Übereinstimmung mit *Komponentenliste / Interne Einstellungen* an. Lassen Sie die Batterien bei der alternativen Stromversorgung im Modul. Bei Stromausfall schaltet das Modul auf die Batterien um. Eingelegte Batterien werden durch die externe Stromversorgung nicht geladen.

## *Anschluss eines externen Türdetektors*

Das Modul verfügt über eine Eingangsklemme für den Anschluss eines externen Türdetektors. Der Eingang (IN) reagiert auf die Trennung der gemeinsamen Masse. Die Reaktion dieses Eingangs kann in F-Link programmiert werden. Der Eingang hat eine Statusreaktion.

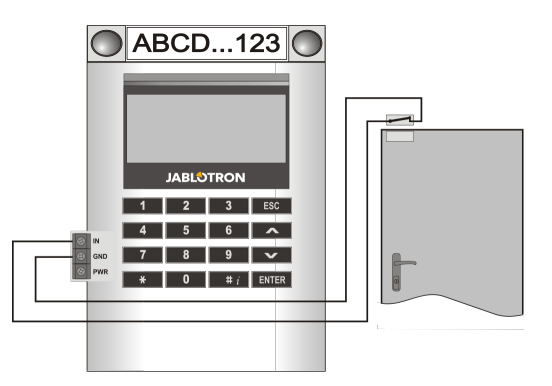

#### *Batterietausch*

Das Modul prüft automatisch den Status der Batterien. Wenn ein niedriger Batteriestatus gemeldet wird, sollten die Batterien innerhalb von 2 Wochen getauscht werden. Vor dem Batterietausch muss das System zuerst in den ERRICHTER-Modus versetzt werden. Ansonsten wird ein Sabotagealarm ausgelöst.

*Hinweis*: Für den bestmöglichen Betrieb empfehlen wir ausdrücklich den ausschließlichen Gebrauch von Batterien, die durch einen autorisierten Jablotron-Vertriebspartner zur Verfügung gestellt werden (vermeiden Sie den Gebrauch sogenannter No-Name-Batterien).

## *Änderungen an der Einheit*

Wenn Sie die Anzahl der Segmente ändern müssen (hinzufügen oder entfernen), lösen Sie sie durch Aushebeln auf beiden Seiten des Segments in der Nähe der Tasten. Nehmen Sie immer die Batterien heraus und trennen Sie auch die externe Stromversorgung. Sobald Sie mit Ihrer Anpassung der Anzahl der Segmente fertig sind, werden die neuen JA-192Es automatisch synchronisiert und vom System erkannt und werden in F-Link sichtbar und blau markiert.

# *Optische Anzeige*

Aktivierungstaste – zeigt den Systemstatus an. Keine Beleuchtung – Standby-Modus, grünes Licht – alles in Ordnung, blinkt grün – Autorisierung durchgeführt, blinkt rot – Alarm, gelbe Beleuchtung – Störung/nicht im System angemeldet, gelbes Doppelblinken – Errichter-Modus.

Hinweis: Im Errichter-Modus zeigt die Aktivierungstaste keine Sabotageaktivierung des Moduls an, auch nicht des Eingangs IN.

Segmente – keine Anzeige, wenn der Errichter-Modus aktiv ist oder wenn dem Segment die Funktion Keine zugewiesen ist. Die optische Anzeigelogik eines PG-Segments kann umgekehrt werden.

Das Modul kann mit den folgenden 6 Anzeigeebenen voreingestellt werden:

- 1. Dauerhaft eingeschaltet Drahtlose Module haben nur dann eine ständige Anzeige, wenn eine externe Stromversorgung angeschlossen ist. Ohne externe Stromversorgung entspricht die Anzeige Option 2. Wenn die Stromversorgung wieder angeschlossen wird, hat das Modul wieder eine ständige Anzeige.
- 2. Zustandsänderung des Bereichs/PGs Bedienteil Das Modul zeigt an, wenn der Bereichs-/PG-Status geändert wurde. Die Statusänderung wird auf dem betroffenen Segment angezeigt. Eingangsverzögerungen und Alarme werden vom gesamten Modul angezeigt.
- 3. 2. Zustandsänderung des Bereichs/PGs Segment Das Modul zeigt an, wenn der Bereichs-/PG-Ausgangsstatus geändert wurde. Änderungen des Segmentstatus, Eintrittsverzögerungen und Alarme werden auf dem betroffenen Segment angezeigt.
- Zustandsänderung des Segments Das Modul zeigt an, wenn der Status eines Segments geändert wurde (Scharfschaltung, Unscharfschaltung, PG EIN, PG AUS). Die Statusänderung wird nur auf dem betroffenen Segment angezeigt.
- 5. Eingangsverzögerung und Alarm Das Modul zeigt Eingangsverzögerungen und Alarme an einem bestimmten Segment an.
- 6. Aktivierung des Zugangsmoduls Das Modul erzeugt optische und akustische Signale, nachdem die vordere Abdeckung geöffnet wurde und wenn eine Taste oder ein Segment gedrückt wird. Diese Einstellung sichert eine maximale Lebensdauer der Batterien.

### *Akustische Signale*

Akustische Signale können unabhängig von der optischen Anzeige des Bedienteils und des Standby-Modus eingestellt werden. Das Modul kann Eingangs-/Ausgangsverzögerungen oder Alarme signalisieren. Bei einer gültigen Autorisierung (durch Benutzercode oder RFID-Karte) wird die akustische Signalisierung einer Ausgangsverzögerung unterdrückt. Durch Drücken der Anzeigetaste wird das Modul dauerhaft<br>stummgeschaltet. Eintrittsverzögerungen und Alarme werden stummgeschaltet. Eintrittsverzögerungen und Alarme werden signalisiert, bis ihre Zeiten ablaufen, allerdings nur, wenn die Aktivierungstaste nicht gedrückt wird.

# *FW-Upgrade*

- *1.* Upgrades können ausschließlich durch einen Servicetechniker und über die F-Link-Software durchgeführt werden.
- 2. Starten Sie F-Link (im Online- oder Offline-Modus) und öffnen Sie die jeweilige Installationsdatenbank.
- Öffnen Sie das Modul durch Drücken der Klammern (6), entfernen Sie die Batterien und etwaige externe Netzteile.
- 4. Verbinden Sie das miniUSB-Kabel mit dem USB-Port des PCs. Das miniUSB-Kabel wird nicht als Zubehör des Moduls, der Zentrale oder anderer Geräte mitgeliefert. Sie können das Kabel des Kartenlesegeräts JA-190T verwenden.

*Achtung: Wir empfehlen ausdrücklich einen direkten Anschluss des USB-Kabels an den PC. Der Anschluss an ein USB-Hub kann die Zuverlässigkeit der Verbindung beeinträchtigen.*

- 5. Verbinden Sie das miniUSB-Kabel mit dem Anschluss des Moduls (11).
- 6. Die Umschaltung auf den Firmware-Upgrademodus wird durch grünes und leichtes gelbes Blinken der Aktivierungstaste angezeigt.
- 7. Fahren Sie dann fort wie bei einem Upgrade via *F-Link*: *Zentrale → Aktualisierung der Firmware* → wählen Sie das Upgrade-Dateipaket (entweder als Bestandteil des F-Link-Installationspakets oder als unabhängig veröffentlichter Download, Dateityp \*.fwp).
- In F-Link wird eine Liste der Geräte angezeigt. Wählen Sie USB (normalerweise in erster Position).
- 9. Drücken Sie dann *OK* und führen Sie das Upgrade für das ausgewählte Gerät durch.
- 10. Trennen Sie das miniUSB-Kabel, legen Sie die Batterien wieder ein und bauen Sie das Modul wieder zusammen.
- 11. Überprüfen Sie die Einstellungen des Moduls in *F-Link*,  $Komponentenliste/Interne$ Änderungen, die während des Upgrades vorgenommen wurden, bleiben vorherige Einstellungen entweder erhalten oder werden auf die Werkseinstellungen zurückgesetzt. Falls die Einstellungen zurückgesetzt wurden, können Sie die vorherigen Einstellungen mithilfe der Schaltfläche *Import* erneut laden und ohne Beeinträchtigung der neuen Firmware wiederherstellen.
- 12. Wenn das FW-Upgrade abgeschlossen ist, wird das Hauptmenü möglicherweise erweitert. In diesem Fall entsprechen die neuen<br>Optionen den Werkseinstellungen. Überprüfen Sie die Werkseinstellungen. Überprüfen Einstellungen und passen Sie sie an die Anforderungen des Benutzers an.
- 13. Führen Sie eine letzte Prüfung durch und testen Sie einige der Funktionen.

# **Funk Zutrittsmodul JA-154E mit LCD, RFID und Bedienfeld**

*Technische Spezifikationen*<br>**4 Alkalibatterien AA (LR6), 1,5 V** Stromversorgung 4 Alkalibatterien AA (LR6), 1,5 V *Bitte beachten Sie: Batterien sind nicht im Lieferumfang enthalten.* Typische Lebensdauer 1-2 Jahr(e), je nach Einstellung<br>Leistungsaufnahme von externem Netzteil 12 Jahr(e), 195 W Leistungsaufnahme von externem Netzteil<br>Kommunikationsfrequenz 868, Kommunikationsfrequenz 868,1 MHz, JABLOTRON-Protokoll 200 m (offene Fläche)<br>0,5 W Leistungsaufnahme von externem Netzteil aus der der Leistungsaufnahme von externem Netzteil aus der Maria 125 kHz RFID-Frequenz<br>Abmessungen: Abmessungen: 102 x 145 x 33 mm<br>Gewicht 350 g Gewicht 350 g Klassifizierung **Klasse II** nach EN 50131-1, EN 50131-3, EN 50131-5-3 Betriebsumgebung EN 50131-1 II. Innenräume allgemein<br>Betriebstemperatur 10 bis +40 °C Betriebstemperatur<br>Fntspricht ebenfalls ETSI EN 300 330, ETSI EN 300 220 EN 50130-4, EN 55022, EN 60950-1 Betrieb gemäß

> JABLOTRON ALARMS a.s. erklärt hiermit, dass der JA-154E die grundlegenden Anforderungen und andere maßgebliche Vorschriften der Richtlinie 2014/53/EU, 2014/35/EU, 2014/30/EU, 2011/65/EU erfüllt. Die Originalfassung der Konformitätsbewertung kann unter www.jablotron.com im Abschnitt Downloads eingesehen werden.

Hinweis: Obwohl dieses Produkt keine schädlichen Werkstoffe beinhaltet, empfehlen wir, das Produkt nach dem Ende seines Gebrauchs an den Händler oder Hersteller zurückzusenden.

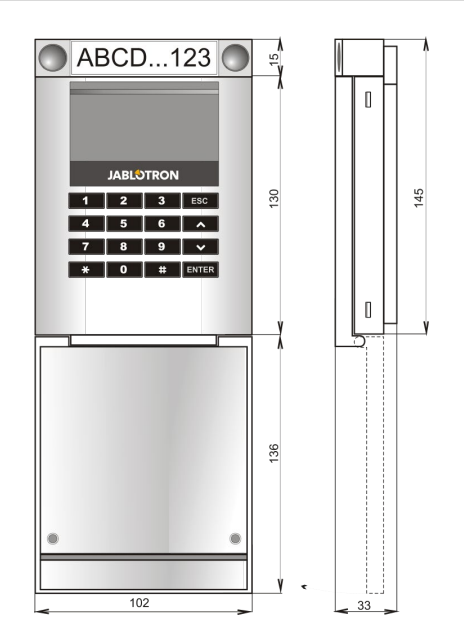

JABLOTRON ALARMS a.s. Pod Skalkou 4567/33 46601 Jablonec n. Nisou Czech Republic www.jablotron.com | 46601 |